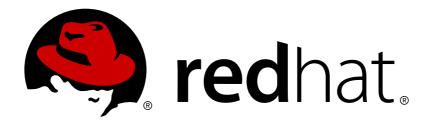

# OpenShift Container Platform 3.4 Getting Started

Getting Started with OpenShift Container Platform 3.4

Last Updated: 2018-11-28

# OpenShift Container Platform 3.4 Getting Started

Getting Started with OpenShift Container Platform 3.4

#### **Legal Notice**

Copyright © 2018 Red Hat, Inc.

The text of and illustrations in this document are licensed by Red Hat under a Creative Commons Attribution—Share Alike 3.0 Unported license ("CC-BY-SA"). An explanation of CC-BY-SA is available at

http://creativecommons.org/licenses/by-sa/3.0/

. In accordance with CC-BY-SA, if you distribute this document or an adaptation of it, you must provide the URL for the original version.

Red Hat, as the licensor of this document, waives the right to enforce, and agrees not to assert, Section 4d of CC-BY-SA to the fullest extent permitted by applicable law.

Red Hat, Red Hat Enterprise Linux, the Shadowman logo, JBoss, OpenShift, Fedora, the Infinity logo, and RHCE are trademarks of Red Hat, Inc., registered in the United States and other countries.

Linux ® is the registered trademark of Linus Torvalds in the United States and other countries.

Java ® is a registered trademark of Oracle and/or its affiliates.

XFS ® is a trademark of Silicon Graphics International Corp. or its subsidiaries in the United States and/or other countries.

MySQL ® is a registered trademark of MySQL AB in the United States, the European Union and other countries.

Node.js ® is an official trademark of Joyent. Red Hat Software Collections is not formally related to or endorsed by the official Joyent Node.js open source or commercial project.

The OpenStack ® Word Mark and OpenStack logo are either registered trademarks/service marks or trademarks/service marks of the OpenStack Foundation, in the United States and other countries and are used with the OpenStack Foundation's permission. We are not affiliated with, endorsed or sponsored by the OpenStack Foundation, or the OpenStack community.

All other trademarks are the property of their respective owners.

#### **Abstract**

Whether you are a developer or a platform administrator, you can get started with OpenShift using the topics in this book. Administrators can use the installation utility and an interactive CLI tool, to quickly install and configure a new OpenShift instance across multiple hosts. Developers can use the OpenShift CLI or the web console to log in to an existing OpenShift instance and start creating applications.

# **Table of Contents**

| CHAPTER 1. OVERVIEW                                    | 3  |
|--------------------------------------------------------|----|
| CHAPTER 2. DEVELOPERS: WEB CONSOLE WALKTHROUGH         | 4  |
| 2.1. OVERVIEW                                          | 4  |
| 2.2. BEFORE YOU BEGIN                                  | 5  |
| 2.3. BROWSER REQUIREMENTS                              | 5  |
| 2.4. TUTORIAL VIDEO                                    | 5  |
| 2.5. FORKING THE SAMPLE REPOSITORY                     | 6  |
| 2.6. CREATING A PROJECT                                | 6  |
| 2.7. CREATING AN APPLICATION                           | 6  |
| 2.8. VIEWING THE RUNNING APPLICATION                   | 7  |
| 2.9. CONFIGURING AUTOMATED BUILDS                      | 7  |
| 2.10. WRITING A CODE CHANGE                            | 8  |
| 2.10.1. Manually Rebuilding Images                     | 8  |
| CHAPTER 3. DEVELOPERS: BASIC WALKTHROUGH USING THE CLI | 9  |
| 3.1. OVERVIEW                                          | 9  |
| 3.2. BEFORE YOU BEGIN                                  | 10 |
| 3.3. TUTORIAL VIDEO                                    | 10 |
| 3.4. FORKING THE SAMPLE REPOSITORY                     | 11 |
| 3.5. CREATING A PROJECT                                | 11 |
| 3.6. CREATING AN APPLICATION                           | 12 |
| 3.7. CREATE A ROUTE                                    | 12 |
| 3.8. VIEW THE RUNNING APPLICATION                      | 13 |
| 3.9. CONFIGURING AUTOMATED BUILDS                      | 13 |
| 3.10. WRITING A CODE CHANGE                            | 14 |
| 3.10.1. Manually Rebuilding Images                     | 14 |
| 3.11. TROUBLESHOOTING                                  | 14 |
| CHAPTER 4. ADMINISTRATORS: SETTING UP A CLUSTER        | 16 |
| CHAPTER 5. REVISION HISTORY: GETTING STARTED           | 17 |
| 5.1. MON SEP 18 2017                                   | 17 |
| 5.2. WED JAN 18 2017                                   | 17 |

# **CHAPTER 1. OVERVIEW**

To get started with OpenShift Container Platform, find the appropriate topic based on your role:

| I am a                 | Links to relevant topics                                                                              |
|------------------------|----------------------------------------------------------------------------------------------------|
| Platform administrator | Quick Install                                                                                         |
| Developer              | Step through a basic walkthrough using the web console and create your first project and application. |

#### CHAPTER 2. DEVELOPERS: WEB CONSOLE WALKTHROUGH

#### 2.1. OVERVIEW

This getting started experience walks you through the simplest way to get a sample project up and running on OpenShift Container Platform. There are a few different ways to launch images within a project, but this topic focuses on the quickest and easiest method.

If this is the first part of the documentation you have read, and you are unfamiliar with the core concepts of OpenShift Container Platform version 3 (v3), you might want to start by reading about what's new. This version of OpenShift Container Platform is significantly different from version 2 (v2).

OpenShift Container Platform 3 provides out of the box a set of languages and databases for developers with corresponding implementations and tutorials that allow you to kickstart your application development. Language support centers around the Quickstart templates, which in turn leverage builder images.

| Language | Implementations and Tutorials |
|----------|-------------------------------|
| Ruby     | Rails                         |
| Python   | Django                        |
| Node.js  | Node.js                       |
| PHP      | CakePHP                       |
| Perl     | Dancer                        |
| Java     |                               |

Other images provided by OpenShift Container Platform include:

- MySQL
- MongoDB
- PostgreSQL
- Jenkins

In addition, JBoss Middleware has put together a broad range of OpenShift Container Platform templates as well as images as part of their xPaaS services.

The technologies available with the xPaaS services in particular include:

- Java EE 6 Application Server provided by JBoss EAP 6
- Integration and Messaging Services provided by JBoss Fuse and JBoss A-MQ
- Data Grid Service provided by JBoss Data Grid

- Real Time Decision Service provided by JBoss BRMS
- Java Web Server 3.0 provided by Tomcat 7 and Tomcat 8

With each of these offerings, a series of combinations are provided:

- HTTP only vs. HTTP and HTTPS
- No database required, or the use of either MongoDB, PostgreSQL, or MySQL
- If desired, integration with A-MQ

To help illustrate constructing such applications, the following sections guide you through creating a project that contains a sample Node.js application that will serve a welcome page and the current hit count (stored in a database).

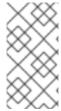

#### **NOTE**

This topic discusses both Quickstart and Instant App templates and applications. Quickstarts provide a starting point for application development, but they rely on your development to create a useful application. In contrast, Instant Apps like Jenkins are instantly usable.

#### 2.2. BEFORE YOU BEGIN

Before you can get started:

- You must be able to access a running instance of OpenShift Container Platform. If you do not have access, contact your cluster administrator.
- Your instance must be pre-configured by a cluster administrator with the Instant App templates and builder images. If they are not available, direct your cluster administrator to the Loading the Default Image Streams and Templates topic.
- You must have the OpenShift Container Platform CLI downloaded and installed.

#### 2.3. BROWSER REQUIREMENTS

Review the browser versions and operating systems that can be used to access the web console.

#### 2.4. TUTORIAL VIDEO

The following video walks you through the rest of this topic: Click here to watch

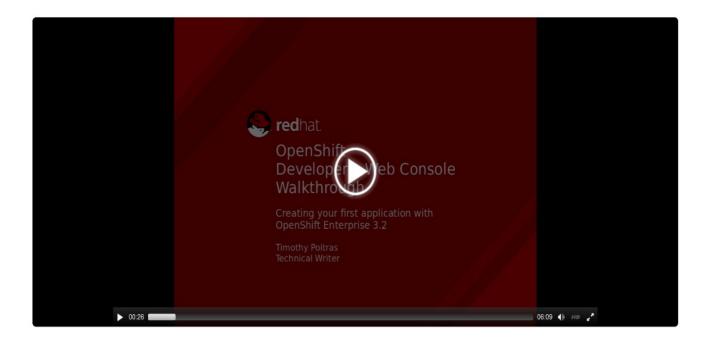

#### 2.5. FORKING THE SAMPLE REPOSITORY

1. Visit the Ruby example page while you are logged in to GitHub.

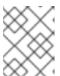

#### **NOTE**

This topic follows the Ruby example, but you can follow along using any of the language examples provided in the OpenShift Container Platform GitHub project.

2. Fork the repository.

You are redirected to your new fork.

- 3. Copy the clone URL for your fork.
- 4. Clone the repository to your local machine.

#### 2.6. CREATING A PROJECT

To create an application, you must first create a new project, then select an InstantApp template. From there, OpenShift Container Platform begins the build process and creates a new deployment.

- 1. Visit the OpenShift Container Platform web console in your browser. The web console uses a self-signed certificate, so if prompted, continue past a browser warning.
- 2. Log in using the username and password recommended to you by your administrator.
- 3. To create a new project, click **New Project**.
- 4. Type a unique name, display name, and description for the new project.
- 5. Click Create.

The web console's welcome screen loads.

#### 2.7. CREATING AN APPLICATION

The Select Image or Template page gives you the option to create from a publicly accessible git repository, or from a template:

- 1. If creating a new project did not automatically redirect you to the Select Image or Template page, you might need to click **Add to Project**.
- 2. Click **Browse**, then select **ruby** from the drop-down list.
- 3. Click the ruby:latest builder image.
- 4. Type a **name** for your application, and specify the **Git Repository URL**, which is <a href="https://github.com/<your\_github\_username>/ruby-ex.git">https://github.com/<your\_github\_username>/ruby-ex.git</a>.
- 5. Optionally, click **Show advanced routing, build, and deployment options**, though by default this example application automatically creates a route, webhook trigger, and build change triggers.
- 6. Click Create.

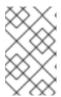

#### **NOTE**

After creation, some of these settings can be modified from the web console by clicking **Browse**, **Builds**, select your build, then click **Actions**, and either **Edit** or **Edit YAML**.

Creating your application might take some time. You can follow along on the Overview page of the web console to see the new resources being created, and watch the progress of the build and deployment.

While the Ruby pod is being created, its status is shown as pending. The Ruby pod then starts up and displays its newly-assigned IP address. When the Ruby pod is running, the build is complete.

#### 2.8. VIEWING THE RUNNING APPLICATION

If your DNS is correctly configured, then your new application can be accessed using a web browser. If you cannot access your application, then speak with your system administrator.

To view your new application:

- In the web console, view the overview page to determine the web address for the application.
   For example, under SERVICE: RUBY-EX you should see something similar to: ruby-ex-my-test.example.openshiftapps.com.
- 2. Visit the web address for your new application.

#### 2.9. CONFIGURING AUTOMATED BUILDS

You forked the source code for this application from the OpenShift Container Platform GitHub repository. Therefore, you can use a webhook to automatically trigger a rebuild of your application whenever you push code changes to your forked repository.

To set up a webhook for your application:

- 1. From the Web Console, navigate to the project containing your application.
- 2. Click the **Browse** tab, then click **Builds**.

- 3. Click your build name, then click the **Configuration** tab.
- 4. Click next to **GitHub webhook URL** to copy your webhook payload URL.
- 5. Navigate to your forked repository on GitHub, then click **Settings**.
- 6. Click Webhooks & Services.
- 7. Click Add webhook.
- 8. Paste your webhook URL into the Payload URL field.
- 9. Click Add webhook to save.

GitHub now attempts to send a ping payload to your OpenShift Container Platform server to ensure that communication is successful. If you see see a green check mark appear next to your webhook URL, then it is correctly configured. Hover your mouse over the check mark to see the status of the last delivery.

The next time you push a code change to your forked repository, your application will automatically rebuild.

#### 2.10. WRITING A CODE CHANGE

To work locally and then push changes to your application:

- 1. On your local machine, use a text editor to change the sample application's source for the file *ruby-ex/config.ru*
- 2. Make a code change that will be visible from within your application. For example: on line 229, change the title from Welcome to your Ruby application on OpenShift to This is my Awesome OpenShift Application, then save your changes.
- Commit the change in git, and push the change to your fork.
   If your webhook is correctly configured, your application will immediately rebuild itself based on your changes. Once the rebuild is successful, view your updated application using the route that was created earlier.

Now going forward, all you need to do is push code updates and OpenShift Container Platform handles the rest.

#### 2.10.1. Manually Rebuilding Images

You may find it useful to manually rebuild an image if your webhook is not working, or if a build fails and you do not want to change the code before restarting the build. To manually rebuild the image based on your latest committed change to your forked repository:

- 1. Click the Browse tab, then click Builds.
- 2. Find your build, then click Start Build.

# CHAPTER 3. DEVELOPERS: BASIC WALKTHROUGH USING THE CLI

#### 3.1. OVERVIEW

This getting started experience walks you through the simplest way to get a sample project up and running on OpenShift Container Platform. There are a few different ways to launch images within a project, but this topic focuses on the quickest and easiest method.

If this is the first part of the documentation you have read, and you are unfamiliar with the core concepts of OpenShift Container Platform version 3 (v3), you might want to start by reading about what's new. This version of OpenShift Container Platform is significantly different from version 2 (v2).

OpenShift Container Platform 3 provides out of the box a set of languages and databases for developers with corresponding implementations and tutorials that allow you to kickstart your application development. Language support centers around the Quickstart templates, which in turn leverage builder images.

| Language | Implementations and Tutorials |
|----------|-------------------------------|
| Ruby     | Rails                         |
| Python   | Django                        |
| Node.js  | Node.js                       |
| PHP      | CakePHP                       |
| Perl     | Dancer                        |
| Java     |                               |

Other images provided by OpenShift Container Platform include:

- MySQL
- MongoDB
- PostgreSQL
- Jenkins

In addition, JBoss Middleware has put together a broad range of OpenShift Container Platform templates as well as images as part of their xPaaS services.

The technologies available with the xPaaS services in particular include:

- Java EE 6 Application Server provided by JBoss EAP 6
- Integration and Messaging Services provided by JBoss Fuse and JBoss A-MQ
- Data Grid Service provided by JBoss Data Grid

- Real Time Decision Service provided by JBoss BRMS
- Java Web Server 3.0 provided by Tomcat 7 and Tomcat 8

With each of these offerings, a series of combinations are provided:

- HTTP only vs. HTTP and HTTPS
- No database required, or the use of either MongoDB, PostgreSQL, or MySQL
- If desired, integration with A-MQ

To help illustrate constructing such applications, the following sections guide you through creating a project that contains a sample Node.js application that will serve a welcome page and the current hit count (stored in a database).

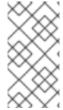

#### **NOTE**

This topic discusses both Quickstart and Instant App templates and applications. Quickstarts provide a starting point for application development, but they rely on your development to create a useful application. In contrast, Instant Apps like Jenkins are instantly usable.

#### 3.2. BEFORE YOU BEGIN

Before you can get started:

- You must be able to access a running instance of OpenShift Container Platform. If you do not have access, contact your cluster administrator.
- Your instance must be pre-configured by a cluster administrator with the Instant App templates and builder images. If they are not available, direct your cluster administrator to the Loading the Default Image Streams and Templates topic.
- You must have the OpenShift Container Platform CLI downloaded and installed.

#### 3.3. TUTORIAL VIDEO

The following video walks you through the rest of this topic: Click here to watch

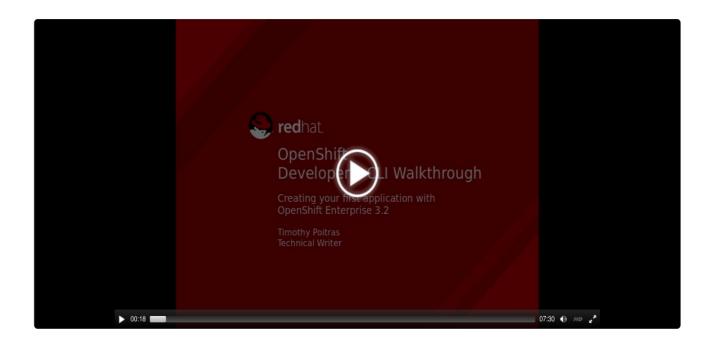

#### 3.4. FORKING THE SAMPLE REPOSITORY

1. Visit the Ruby example page while you are logged in to GitHub.

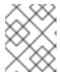

#### **NOTE**

This topic follows the Ruby example, but you can follow along using any of the language examples provided in the OpenShift Container Platform GitHub project.

2. Fork the repository.

You are redirected to your new fork.

- 3. Copy the clone URL for your fork.
- 4. Clone the repository to your local machine.

#### 3.5. CREATING A PROJECT

To create an application, you must create a new project and specify the location of the source. From there, OpenShift Container Platform begins the build process and creates a new deployment.

- 1. Log into OpenShift Container Platform from the CLI:
  - With username and password:

```
$ oc login -u=<username> -p=<password> --server=<your-openshift-
server> --insecure-skip-tls-verify
```

• With oauth token:

```
$ oc login <https://api.your-openshift-server.com> --token=
<tokenID>
```

2. To create a new project:

```
$ oc new-project ctname> --description="<description>" --
display-name="<display_name>"
```

After creating the new project, you will be automatically switched to the new project namespace.

#### 3.6. CREATING AN APPLICATION

To create a new application from the code in your forked repository:

1. Create the application by specifying the source of the code:

```
$ oc new-app openshift/ruby-20-
centos7~https://github.com/<your_github_username>/ruby-ex
```

OpenShift Container Platform finds the matching builder image (which in this case is **ruby-20-centos7**) and then creates resources for the application (image stream, build configuration, deployment configuration, service). It also schedules the build.

2. Track the progress of the build:

```
$ oc logs -f bc/ruby-ex
```

3. Once the build is complete and the resulting image has successfully pushed to your registry, check the status of your application:

```
$ oc status
```

Or you can view the build from the web console.

Creating your application might take some time. You can follow along on the Overview page of the web console to see the new resources being created, and watch the progress of the build and deployment. You can also use the **oc get pods** command to check when the pod is up and running, or the **oc get builds** command to see build statistics.

While the Ruby pod is being created, its status is shown as pending. The Ruby pod then starts up and displays its newly-assigned IP address. When the Ruby pod is running, the build is complete.

The **oc status** command tells you what IP address the service is running; the default port it deploys to is 8080.

#### 3.7. CREATE A ROUTE

An OpenShift Container Platform route exposes a service at a host name, so that external clients can reach it by name. To create a route to your new application:

1. Expose a service for ruby-ex:

```
$ oc expose service ruby-ex
```

2. View your new route:

```
$ oc get route
```

3. Copy the route location, which will be something like **ruby-ex-my-test.example.openshiftapps.com**.

#### 3.8. VIEW THE RUNNING APPLICATION

To view your new application, paste the route location that you copied (in the previous section) into the address bar of your web browser and hit enter.

The example **ruby-ex** application is a simple welcome screen, and contains details on how to deploy code changes, manage your application, and other development resources.

Next, configure automated builds via a GitHub webhook trigger, so that code changes in your forked repository cause your application to rebuild.

#### 3.9. CONFIGURING AUTOMATED BUILDS

You forked the source code for this application from the OpenShift Container Platform GitHub repository. Therefore, you can use a webhook to automatically trigger a rebuild of your application whenever you push code changes to your forked repository.

To set up a webhook for your application:

1. View the triggers section of the **BuildConfig** to verify that a GitHub webhook trigger exists:

```
$ oc edit bc/ruby-ex
```

You should see something similar to this:

```
triggers
- github:
    secret: Q1tGY0i9f1ZFihQbX07S
    type: GitHub
```

The secret ensures that only you and your repository can trigger the build.

2. Run the following command to display the webhook URLs associated with your **BuildConfig**:

```
$ oc describe bc ruby-ex
```

- 3. Copy the GitHub webhook payload URL output by the above command.
- 4. Navigate to your forked repository on GitHub, then click **Settings**.
- 5. Click Webhooks & Services.
- 6. Click Add webhook.
- 7. Paste your webhook URL into the Payload URL field.
- 8. Click Add webhook to save.

GitHub now attempts to send a ping payload to your OpenShift Container Platform server to ensure that communication is successful. If you see see a green check mark appear next to your webhook URL, then it is correctly configured. Hover your mouse over the check mark to see the status of the last delivery.

The next time you push a code change to your forked repository, your application will automatically rebuild.

#### 3.10. WRITING A CODE CHANGE

To work locally and then push changes to your application:

- 1. On your local machine, use a text editor to change the sample application's source for the file ruby-ex/config.ru
- 2. Make a code change that will be visible from within your application. For example: on line 229, change the title from Welcome to your Ruby application on OpenShift to This is my Awesome OpenShift Application, then save your changes.
- Commit the change in git, and push the change to your fork.
   If your webhook is correctly configured, your application will immediately rebuild itself based on your changes. Once the rebuild is successful, view your updated application using the route that was created earlier.

Now going forward, all you need to do is push code updates and OpenShift Container Platform handles the rest.

#### 3.10.1. Manually Rebuilding Images

You may find it useful to manually rebuild an image if your webhook is not working, or if a build fails and you do not want to change the code before restarting the build. To manually rebuild the image based on your latest committed change to your forked repository:

\$ oc start-build ruby-ex

#### 3.11. TROUBLESHOOTING

#### **Changing Projects**

Although the **oc new-project** command automatically sets your current project to the one you've just created, you can always change projects by running:

To view a list of projects:

\$ oc get projects

#### **Manually Triggering Builds**

If the build does not start automatically, start a build and stream the logs:

\$ oc start-build ruby-ex --follow

Alternatively, do not include **--follow** in the above command, and instead issue the following command after triggering the build, where **n** is the number of the build to track:

\$ oc logs -f build/ruby-ex-n

### **CHAPTER 4. ADMINISTRATORS: SETTING UP A CLUSTER**

See the quick installation method to use an interactive CLI tool that allows you to install and configure a new trial OpenShift Container Platform instance across multiple hosts.

# **CHAPTER 5. REVISION HISTORY: GETTING STARTED**

# 5.1. MON SEP 18 2017

| Affected Topic                       | Description of Change                                                               |
|--------------------------------------|-------------------------------------------------------------------------------------|
| Administrators: Setting Up a Cluster | Changed the <b>tag</b> command to mark a new image as being desired for deployment. |

#### 5.2. WED JAN 18 2017

OpenShift Container Platform 3.4 initial release.